# 排除Catalyst 9000交换机上的控制平面操作故障

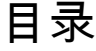

简介

### 背景信息

术语

Catalyst 9000 CoPP CoPP实施 默认策略 调整CoPP

#### 故障排除

方法

有用的 show 命令 确定总体利用率和历史利用率 检查控制平面策略 收集有关传送流量的信息 检查CPU绑定的流量

#### 常见情况

到本地IP的间歇ICMP (Ping)丢失

高ICMP重定向和DHCP运行缓慢

其它资源

# 简介

本文档介绍如何对运行Cisco IOS® XE的Catalyst 9000系列交换机上的控制平面运行状况进行故障 排除和验证。

# 背景信息

交换机的主要任务是尽快转发数据包。大多数数据包在硬件中转发,但某些类型的流量必须由系统 CPU处理。尽快处理到达CPU的流量。预计在CPU中会看到一定数量的流量,但是流量过大会导致 操作问题。Catalyst 9000系列交换机默认采用强大的控制平面策略(CoPP)机制,以防止CPU流量过 度饱和引起的问题。

在某些使用案例中,作为正常操作的功能,会出现意外问题。因果关系有时并不明显,使问题难以 解决。本文档提供了用于验证控制平面运行状况的工具,并提供了有关如何处理涉及控制平面传送 或插入路径问题的工作流。它还根据现场发现的问题提供了几种常见方案。

请记住,CPU传送路径是有限的资源。现代硬件转发交换机可以处理呈指数级增长的流量。在任何 给定时间,Catalyst 9000系列交换机在CPU上总共支持约19,000个数据包/秒(pps)。超过此阈值 ,将监管传送的流量,而不考虑权重。

术语

- 转发引擎驱动程序(FED):这是Cisco Catalyst交换机的核心,负责所有硬件编程/转发
- IOSd:这是在Linux内核上运行的Cisco IOS守护进程。它在内核中作为软件进程运行
- 数据包传输系统(PDS):这是将数据包传输到各个子系统和从各个子系统传输数据包的体系结 构和过程。例如,它控制数据包如何从FED发送到IOSd,反之亦然
- 控制平面(CP):控制平面是一个通用术语,用于将涉及Catalyst交换机CPU的功能和流量组合 在一起。这包括发往交换机或从交换机发送的流量,例如生成树协议(STP)、热备份路由器协 议(HSRP)和路由协议。这也包括必须由CPU处理的应用层协议,如安全外壳(SSH)和简单网 络管理协议(SNMP)
- 数据平面(DP):通常,数据平面包含硬件ASIC和转发而无控制平面帮助的流量
- 传送:在DP上拦截的入口协议控制数据包,该数据包被发送到CP进行处理
- 注入:CP生成的协议数据包发送到DP以从IO接口输出
- LSMPI:Linux共享内存传送接口

# Catalyst 9000 CoPP

CoPP是Catalyst 9000系列交换机上CPU保护的基础。使用CoPP时,系统生成的服务质量(QoS)策 略应用于CPU传送/插入路径。与CPU绑定的流量分为许多不同的类别,随后映射到与CPU关联的 各个硬件策略器。监察器可防止特定流量类别导致CPU过饱和。

## CoPP实施

CPU绑定的流量被分类为队列。这些队列/类是系统定义的,不可由用户配置。策略器在硬件中配置 。Catalyst 9000系列支持32个队列的32个硬件策略器。

具体值因平台而异。一般来说,有32个系统定义的队列。这些队列与类映射相关,类映射与监察器 索引相关。监察器索引具有默认监察器速率。此速率可由用户配置,但更改默认CoPP策略会增加 意外服务影响的敏感度。

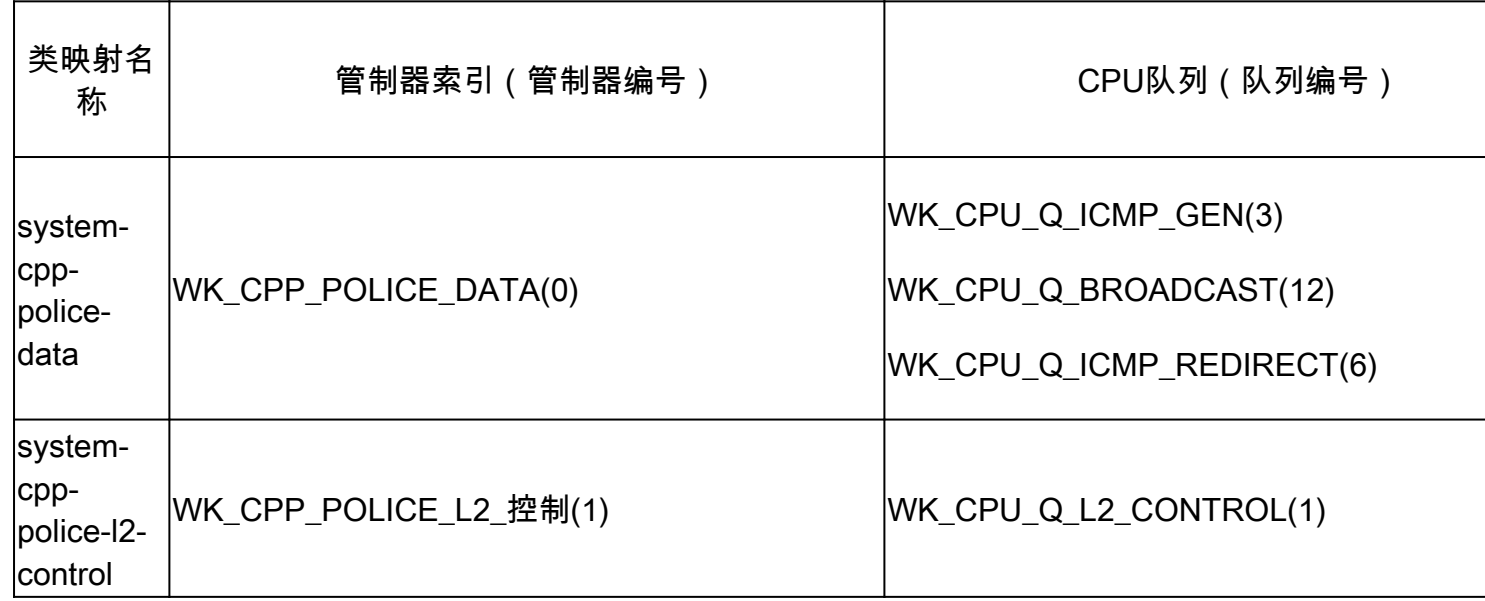

CoPP的系统定义值

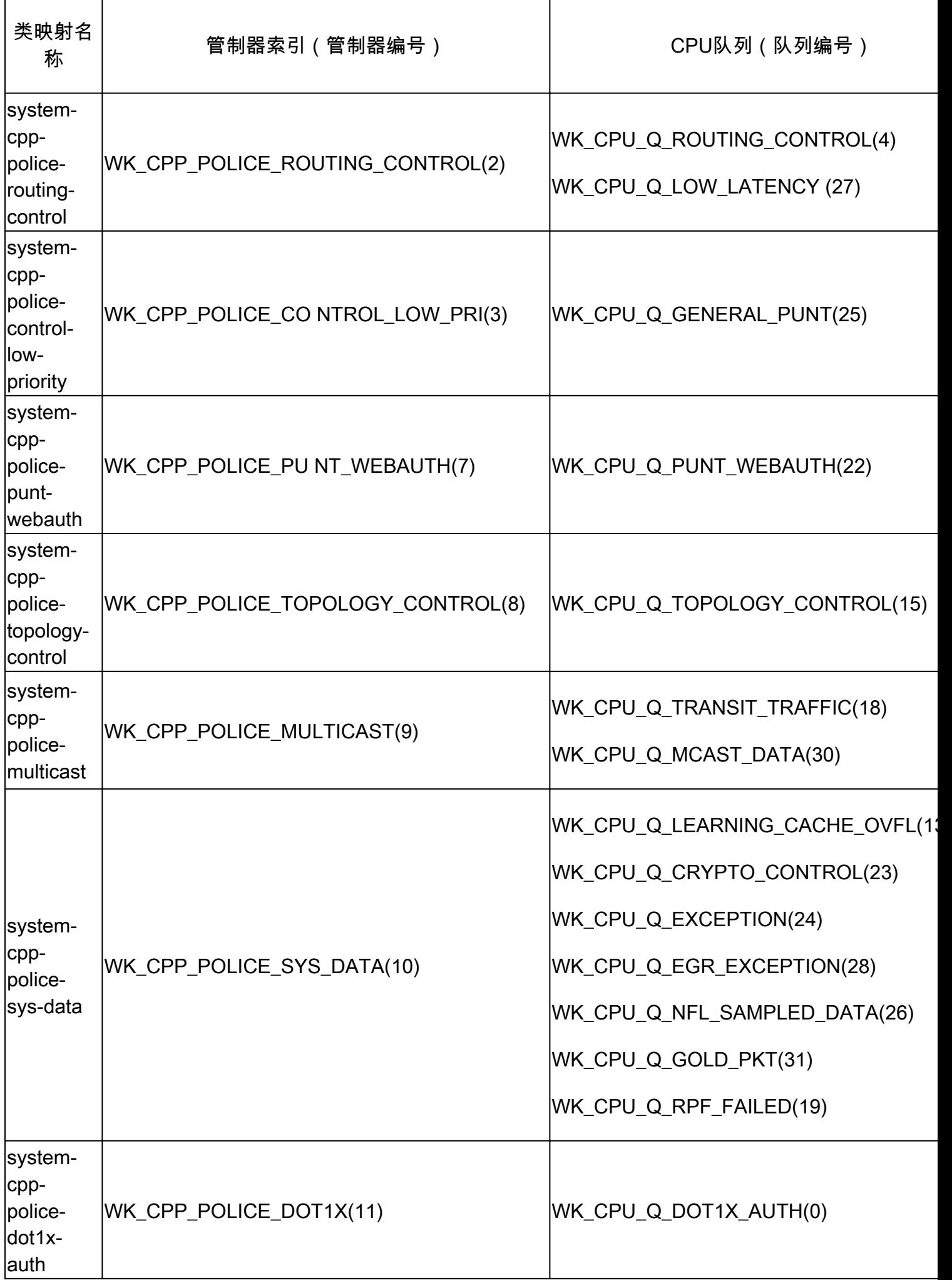

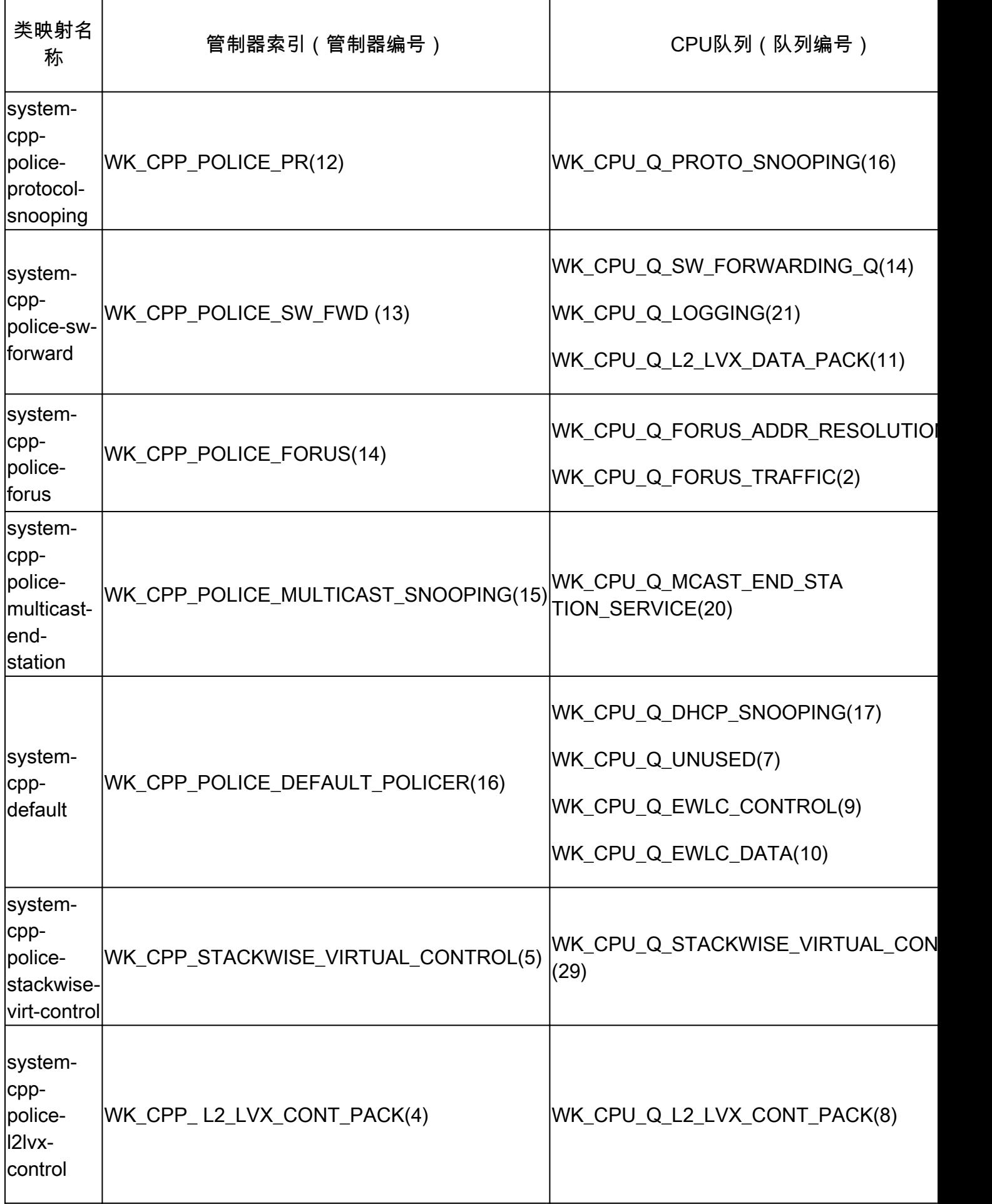

每个队列与流量类型或特定功能集相关。此列表并不详尽:

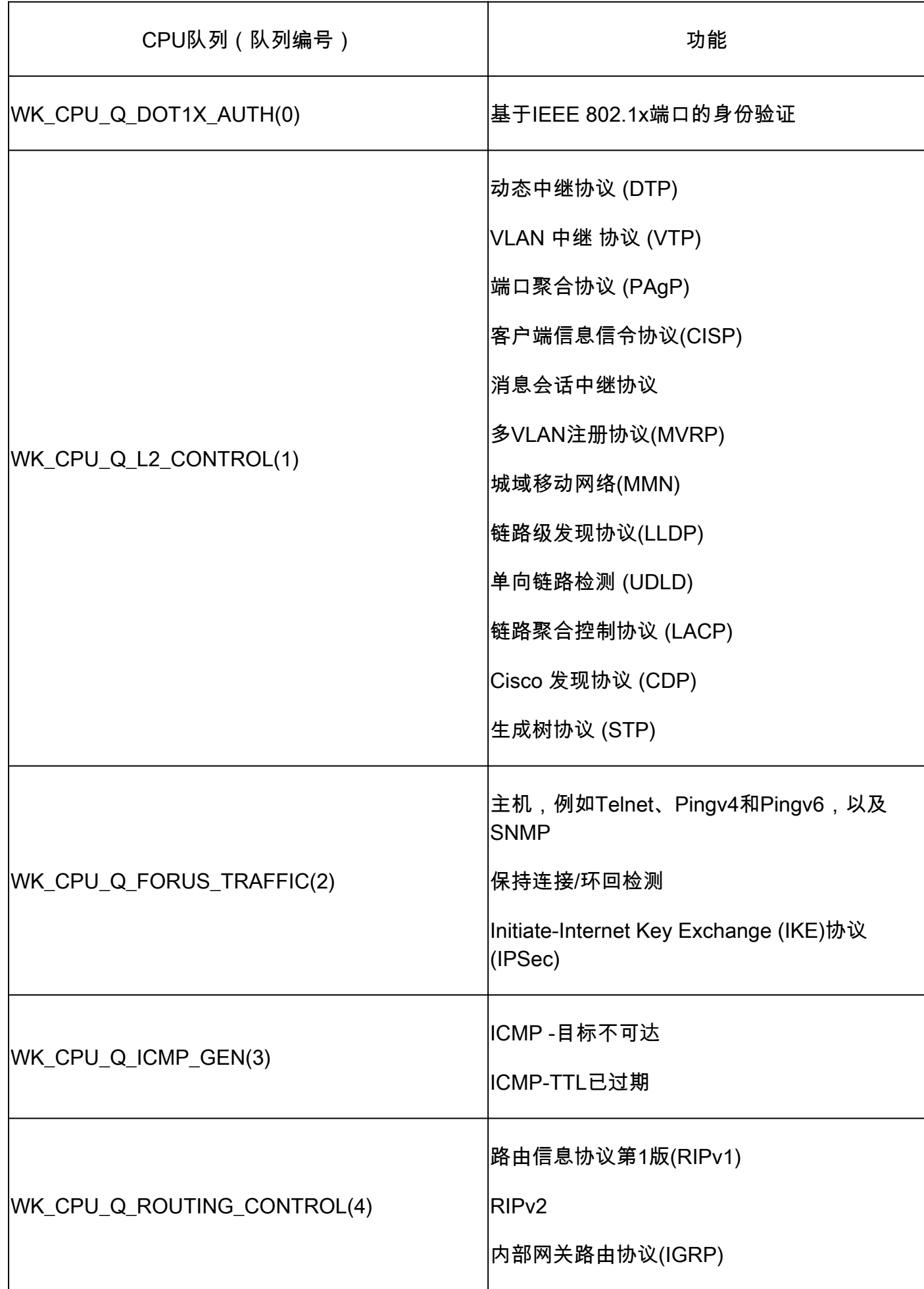

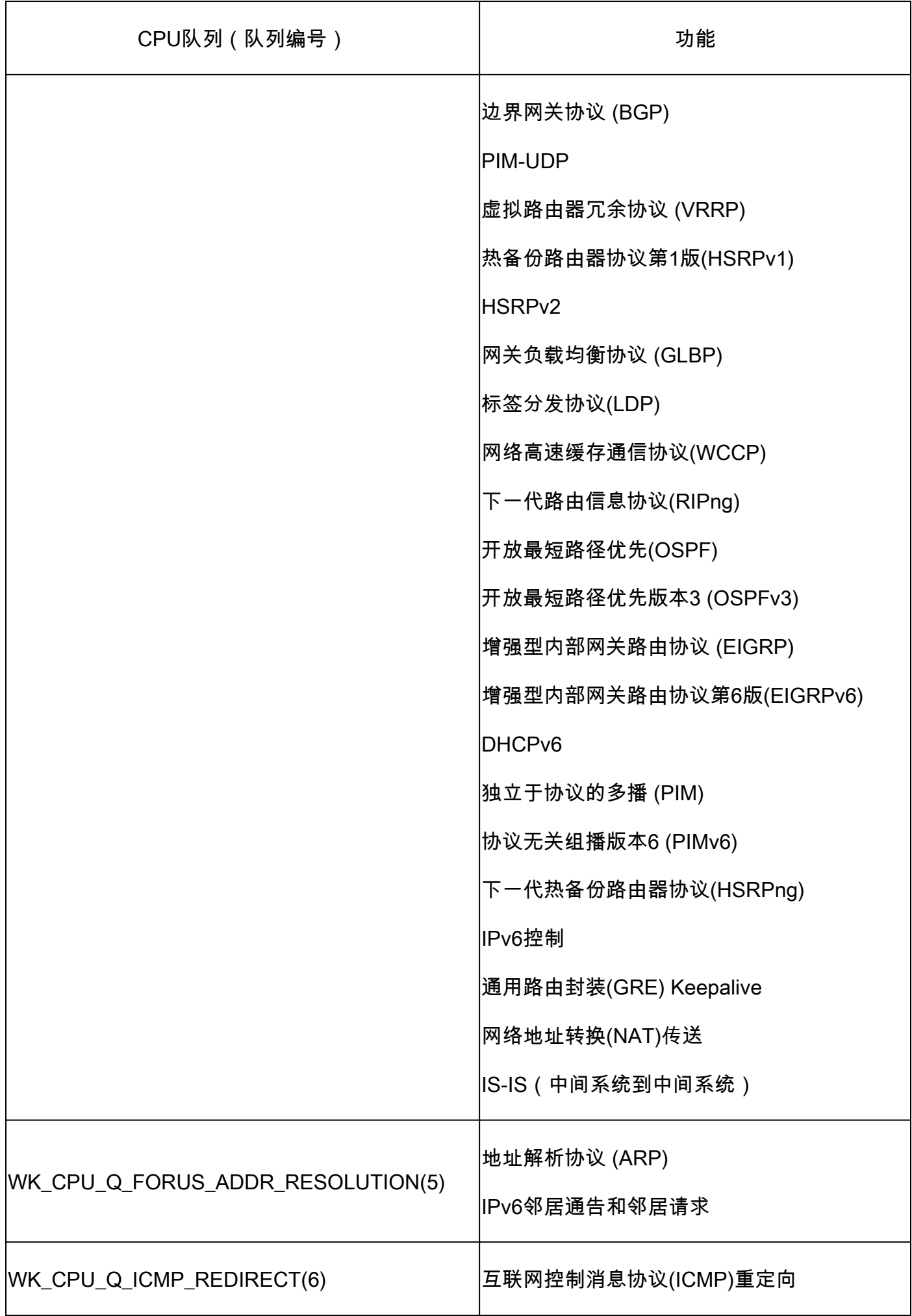

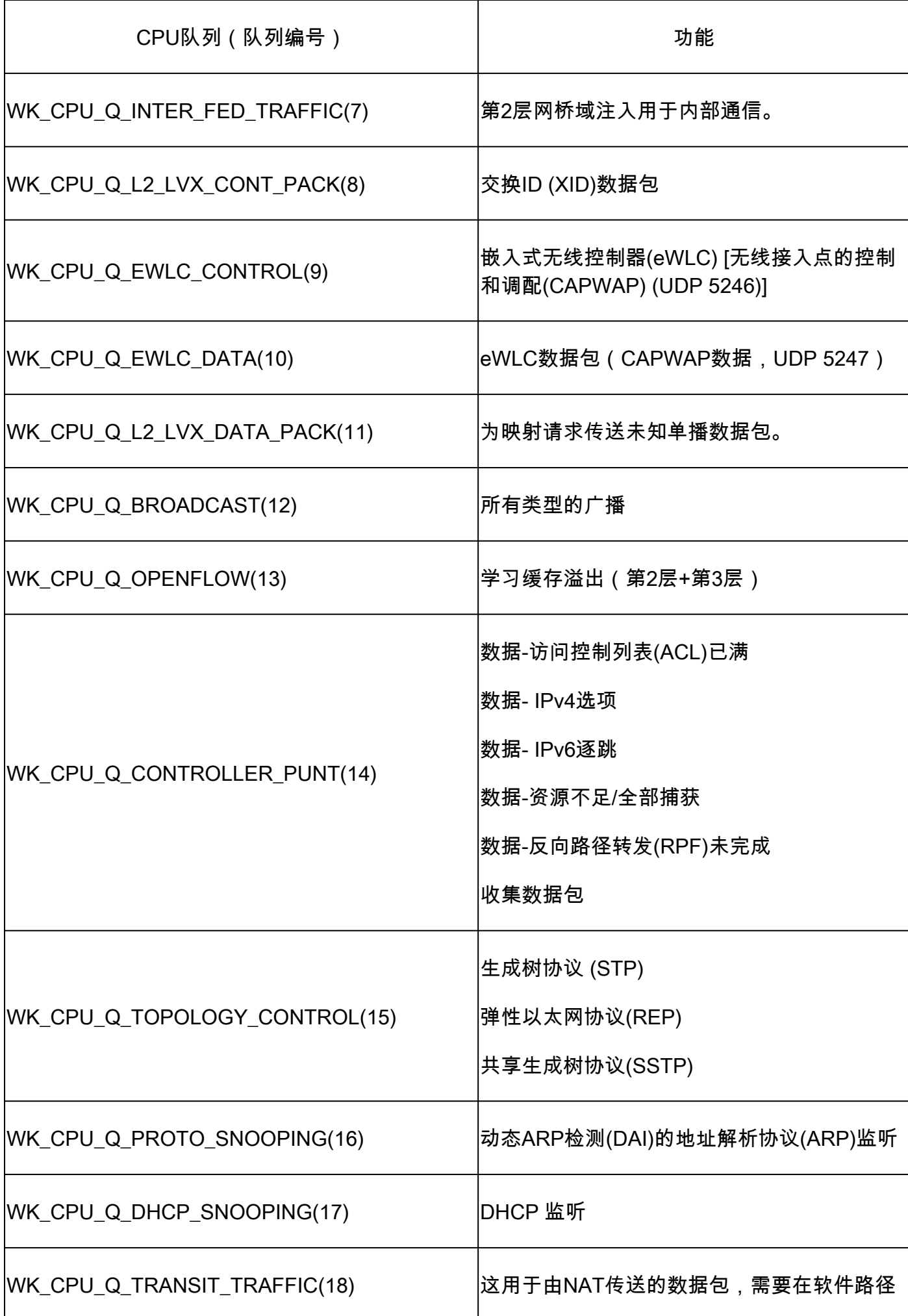

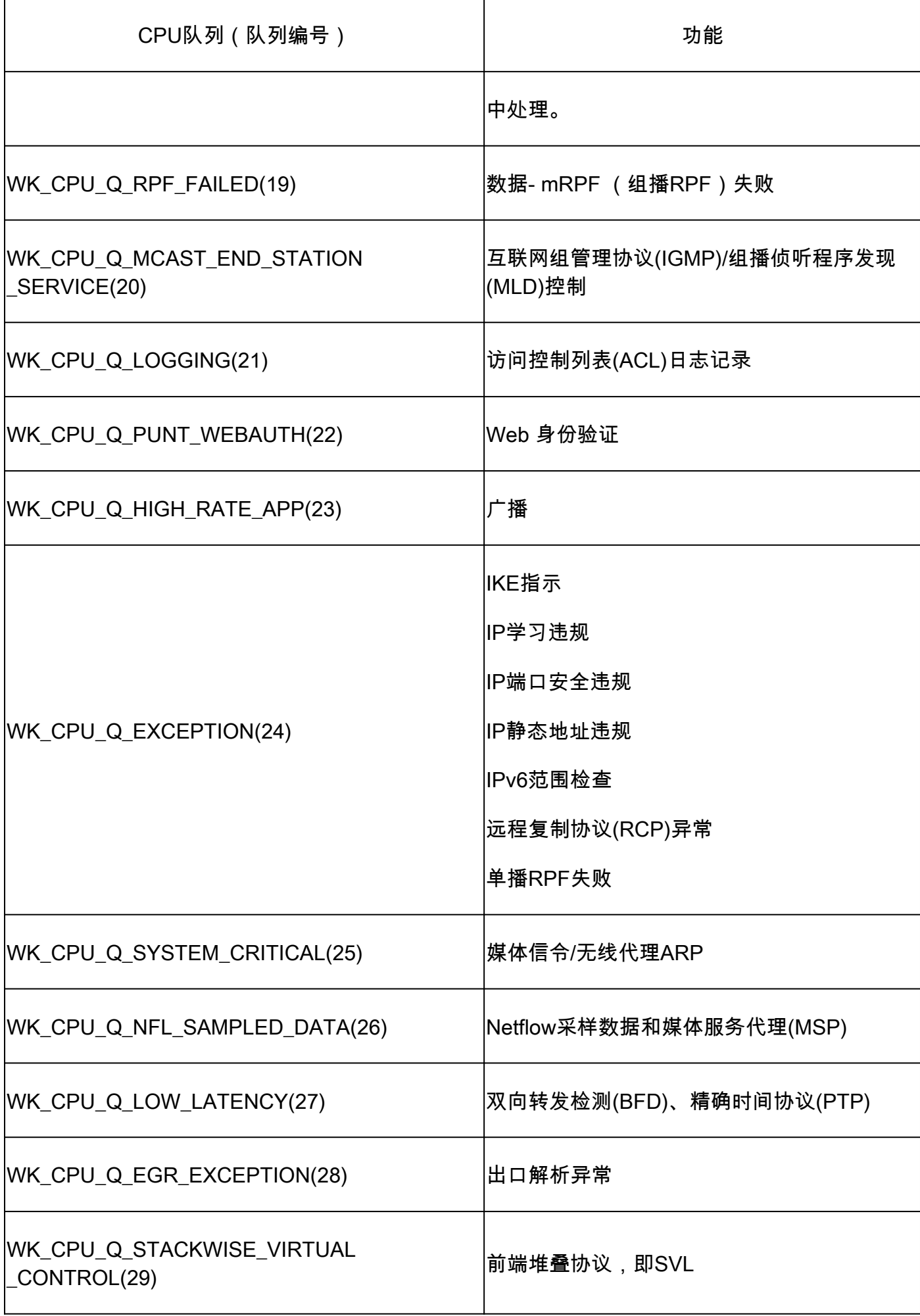

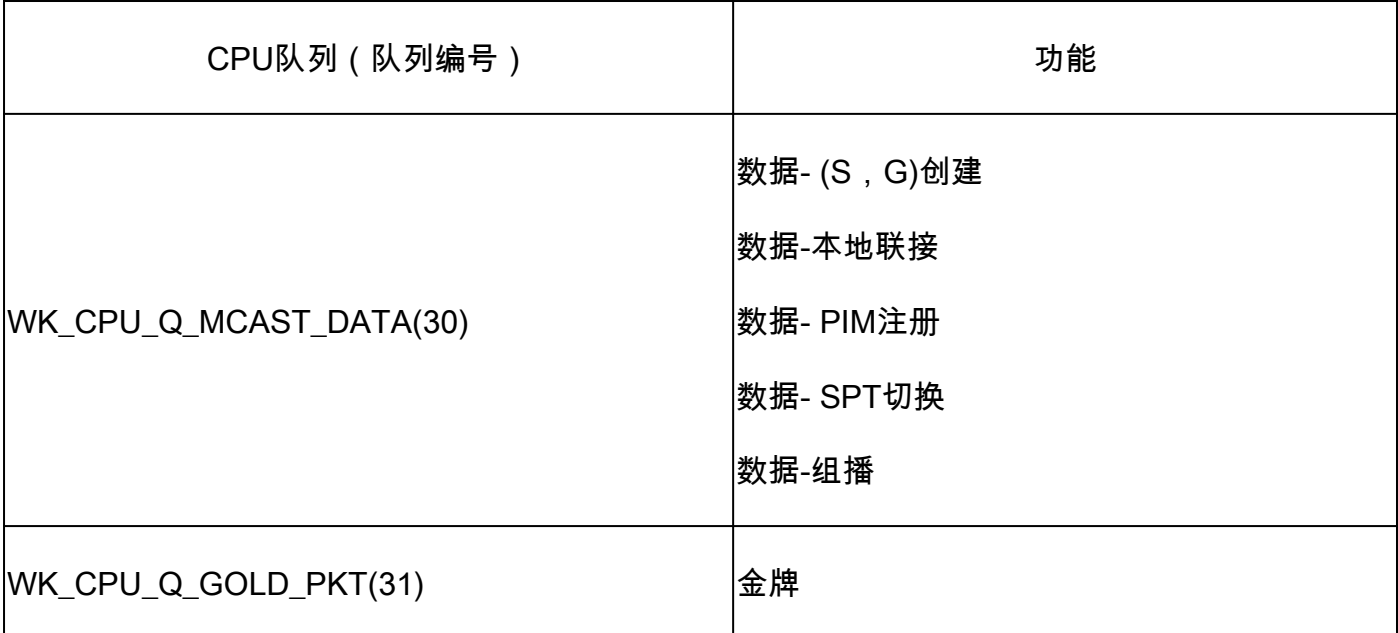

# 默认策略

默认情况下,系统生成的CoPP策略应用于传送/注入路径。通过使用常见的基于MQC的命令可以查 看默认策略。它也可以在交换机配置中查看。允许应用于CPU/控制平面的入口或出口的唯一策略是 系统定义的策略。

使用"show policy-map control-plane"查看应用于控制层面的策略:

<#root>

Catalyst-9600#

```
show policy-map control-plane
```
Control Plane

```
 Service-policy input: system-cpp-policy
```
 Class-map: system-cpp-police-ios-routing (match-any) 0 packets, 0 bytes 5 minute offered rate 0000 bps, drop rate 0000 bps Match: none police: rate 17000 pps, burst 4150 packets conformed 95904305 bytes; actions: transmit exceeded 0 bytes; actions: drop

<snip>

```
 Class-map: class-default (match-any)
    0 packets, 0 bytes
    5 minute offered rate 0000 bps, drop rate 0000 bps
    Match: any
```
# 调整CoPP

CoPP策略器速率可由用户配置。用户还可以禁用队列。

此示例说明如何调整单个监察器值。在本示例中,调整的类是"system-cpp-police-protocolsnooping"。

<#root>

Device>

**enable**

Device#

**configure terminal**

Device(config)#

```
policy-map system-cpp-policy
```
Device(config-pmap)#

Device(config-pmap)#

**class system-cpp-police-protocol-snooping**

Device(config-pmap-c)#

Device(config-pmap-c)#

**police rate 100 pps**

Device(config-pmap-c-police)#

Device(config-pmap-c-police)#

**exit**

Device(config-pmap-c)#

**exit**

Device(config-pmap)#

**exit**

Device(config)#

Device(config)#

**control-plane**

Device(config-cp)#

Device(config)#

**control-plane**

Device(config-cp)#

**service-policy input system-cpp-policy**

Device(config-cp)# Device(config-cp)#

**end**

Device#

**show policy-map control-plane**

此示例说明如何完全禁用队列。禁用队列时要小心,因为这可能会导致CPU过饱和。

<#root>

Device>

**enable**

Device#

**configure terminal**

Device(config)#

**policy-map system-cpp-policy**

Device(config-pmap)#

Device(config-pmap)#

**class system-cpp-police-protocol-snooping**

Device(config-pmap-c)#

Device(config-pmap-c)#

**no police rate 100 pps** 

Device(config-pmap-c)#

**end**

方法

CPU利用率受两个基本活动的影响-进程和中断。进程是CPU执行的结构化活动,而中断是指数据包 在数据平面被拦截并发送到CPU以便执行操作。这些活动共同构成了CPU的总利用率。由于默认情 况下启用CoPP,服务影响并不一定与高CPU利用率相关。如果CoPP执行其工作,CPU利用率不会 受到严重影响。考虑CPU的整体利用率很重要,但总体利用率并不能反映全部情况。本部分中的 show命令和实用程序用于快速评估CPU的运行状况和识别有关计算密集型流量的相关详细信息。

指南:

- 确定问题是否与控制平面有关。大多数中转流量在硬件中转发。只有某些流量类型和某些场景 涉及CPU和控制平面,因此在整个调查过程中请记住这一点。
- 了解您的利用率基线。了解正常使用状况很重要,这样才能确定与标准值的偏差。
- 验证流程和中断的整体利用率。确定占用意外量CPU周期的所有进程。如果利用率在预期范 围之外,这可能会导致问题。了解系统的平均利用率很重要,这样可以识别标准之外的偏差。 请记住,仅凭使用率并不能全面反映控制平面的运行状况。
- 确定CoPP中是否存在主动递增的丢包。CoPP丢包并不总是表示存在问题,但是,如果您对 与主动管制的数据流类相关的问题进行故障排除,则这是相关性很强的指标。

有用的 show 命令

该交换机可快速监控CPU运行状况和CoPP统计信息。此外,还可以使用有用的CLI快速确定计算密 集型数据流的入口点。

确定总体利用率和历史利用率

"Show processes cpu sorted"用于查看整体CPU使用率。"sorted"参数根据使用率百分比对进 • 程输出进行排序。使用更多CPU资源的进程位于输出的顶部。此外,还会以百分比形式提供 由于中断而导致的使用率。

<#root>

**Catalyst-9600#**

**show processes cpu sorted**

**CPU utilization for five seconds: 92%/13%; one minute: 76%; five minutes: 73%**

**<<<--- Utilization is displayed for 5 second (both process and interrupt), 1 minute and 5 minute intervals. The value**

**92% refers to the cumulative percentage of process-driven utilization over the previous 5 seconds.** 

**The 13% value referentially utilization of the 13% value referentially utilization of the 13% value referentially** 

**PID Runtime(ms) Invoked uSecs 5Sec 1Min 5Min TTY Process <<<--- Runtime statistics, as well as utilization averages are displayed here. The process is also identified by name.**

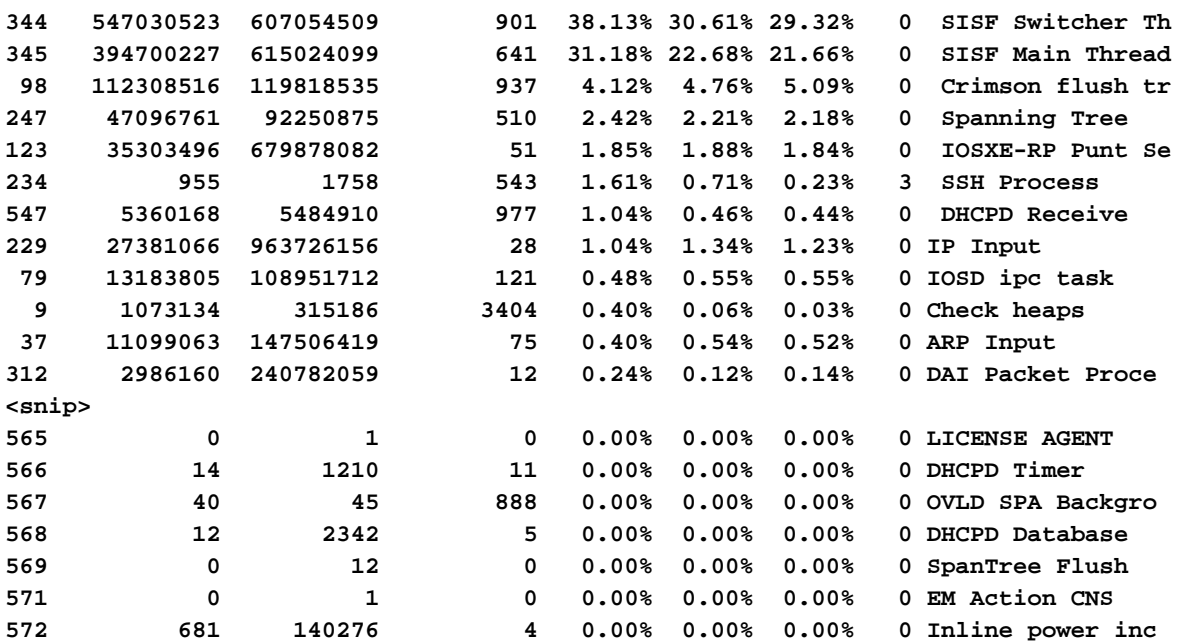

• "Show processes cpu history"提供过去60秒、5分钟和72小时的CPU使用率历史图表。

#### <#root>

Catalyst-9600#

**show processes cpu history**

#### 999777776666688888666667777777777888887777766666999998888866

**<<<--- The numbers at the top of each column represent the highest value seen throughout the time period.**

222555559999944444444440000088888888881111177777333335555500

**It is read top-down. "9" over "2" in this example means "92%" for example.**

```
100 
90 *** ***** **********
80 ******** ***** ********** **********
70 ****************** ***********************************
60 **********************************************************
50 **********************************************************
40 **********************************************************
30 **********************************************************
20 **********************************************************
10 **********************************************************
```
<<<--- The "\*" represents the highest value during the given time period. This relates to a momentary sp

0....5....1....1....2....2....3....3....4....4....5....5....6

**In this example, utilization spiked to 92% in the last 5 seconds.**

 0 5 0 5 0 5 0 5 0 5 0 CPU% per second (last 60 seconds)  $*$  = maximum CPU%  $#$  = average CPU%

 999898989999898998998998989889999989889898899999999899999999 431823091102635316235129283771336574892809604014230901133511 100 \*\* \* 90 \*\*\*\*\* \*\*\*\*\*\*\*\*\*\*\*\*\*\*\*\*\*\*\*\*\*\*\*\*\*\*\*\*\*\*\*\*\*\*\*\*\*\*\*\*\*\*\*\*\*\*\*\*\*\*\*\*

80 \*\*\*\*\*\*\*\*\*\*\*\*#\*\*\*#\*#\*\*#\*\*\*####\*##\*\*\*\*\*#\*\*#\*\*\*#\*\*\*#\*\*\*\*\*\*\*\*\*

70 ##########################################################

**<<<--- The "#" represents the average utilization. This indicates sustained utilization.**

60 ##########################################################

**In this example, within the last 5 minutes the average utilization was sustained around 70% while**

50 ##########################################################

**the maximum utilization spiked to 94%.**

40 ########################################################## 30 ########################################################## 20 ########################################################## 10 ########################################################## 0....5....1....1....2....2....3....3....4....4....5....5....6 0 5 0 5 0 5 0 5 0 5 0 CPU% per minute (last 60 minutes)  $*$  = maximum CPU%  $#$  = average CPU%

 999999999999999999999999999999999999999999999999999999999999999999999999 665656566646555666655656575654556567737555567574545545775957554648576757 100 \*\*\*\*\*\*\*\*\*\* \*\*\*\*\*\*\*\*\*\*\*\*\*\*\*\*\*\* \*\*\*\*\*\*\* \*\*\*\*\*\*\*\*\* \* \*\* \*\*\*\*\*\*\*\*\* \* \*\*\*\*\* 90 \*\*\*\*\*\*\*\*\*\*\*\*\*\*\*\*\*\*\*\*\*\*\*\*\*\*\*\*\*\*\*\*\*\*\*\*\*\*\*\*\*\*\*\*\*\*\*\*\*\*\*\*\*\*\*\*\*\*\*\*\*\*\*\*\*\*\*\*\*\* 80 \*\*\*\*\*\*\*\*\*\*\*\*\*\*\*\*\*\*\*\*\*\*\*\*\*\*\*\*\*\*\*\*\*\*\*\*\*\*\*\*\*\*\*\*\*\*\*\*\*\*\*\*\*\*\*\*\*\*\*\*\*\*\*\*\*\*\*\*\*\* 70 ###################################################################### 60 ###################################################################### 50 ###################################################################### 40 ###################################################################### 30 ###################################################################### 20 ###################################################################### 10 ###################################################################### 0....5....1....1....2....2....3....3....4....4....5....5....6....6....7.. 0 5 0 5 0 5 0 5 0 5 0 5 0 CPU% per hour (last 72 hours)  $*$  = maximum CPU%  $#$  = average CPU%

### 检查控制平面策略

使用"show platform hardware fed <switch> active qos queue stats internal cpu policer"查看 • 聚合CoPP统计信息和有关队列/监察器结构的其他信息。此输出提供自上次重置控制平面以来 的监察器统计信息的历史视图。这些计数器也可以手动清除。 一般来说,由监察器执行的控 制平面丢弃的证据指向相关队列/类的问题,但请确保在问题发生时丢弃会主动增加。多次运 行该命令,以观察队列丢弃值的增加情况。

#### <#root>

**Catalyst9500#**

**show platform hardware fed active qos queue stats internal cpu policer**

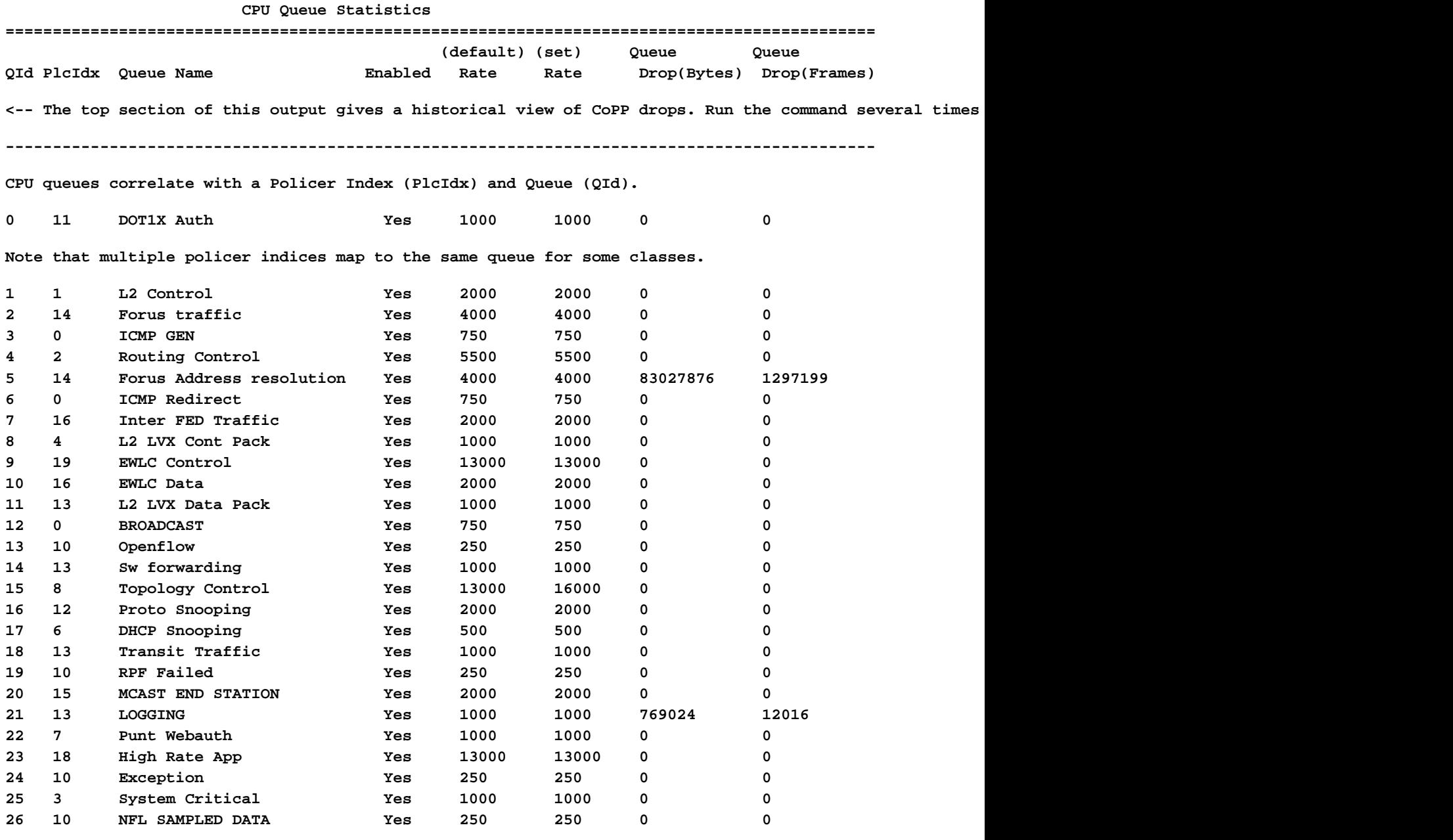

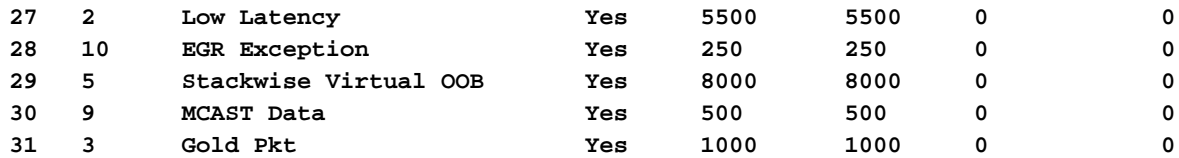

**\* NOTE: CPU queue policer rates are configured to the closest hardware supported value**

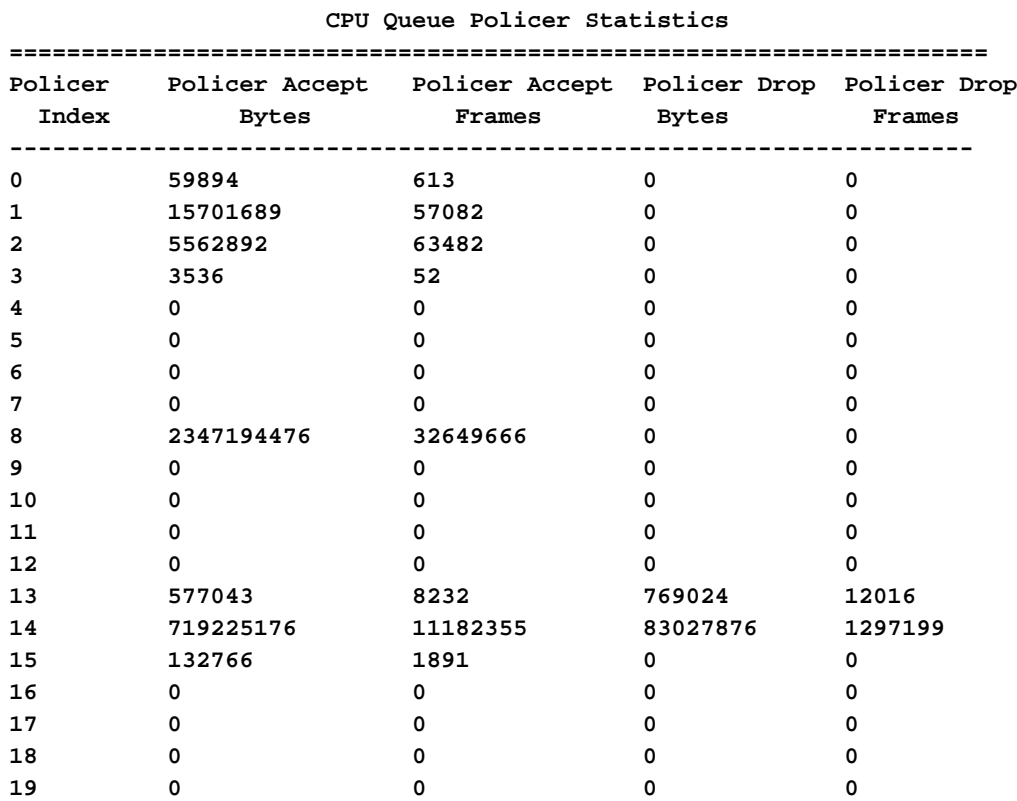

#### **Second Level Policer Statistics**

<-- Second level policer information begins here. Catalyst CoPP is organized with two policers to allow

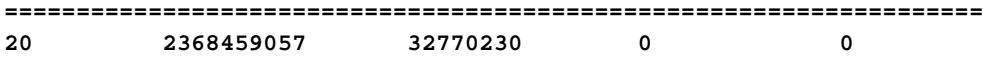

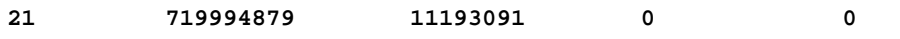

#### **Policer Index Mapping and Settings**

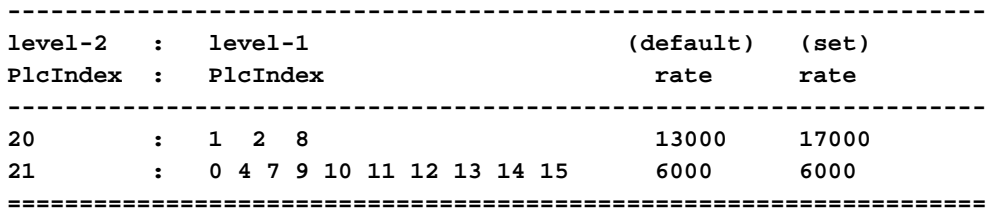

#### **Second Level Policer Config**

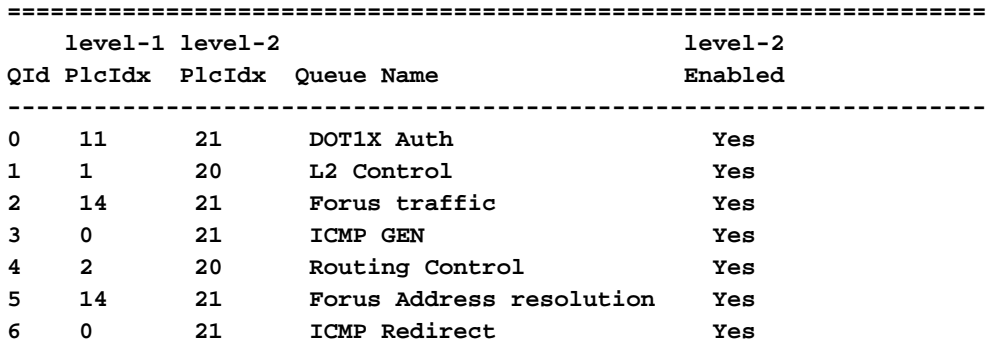

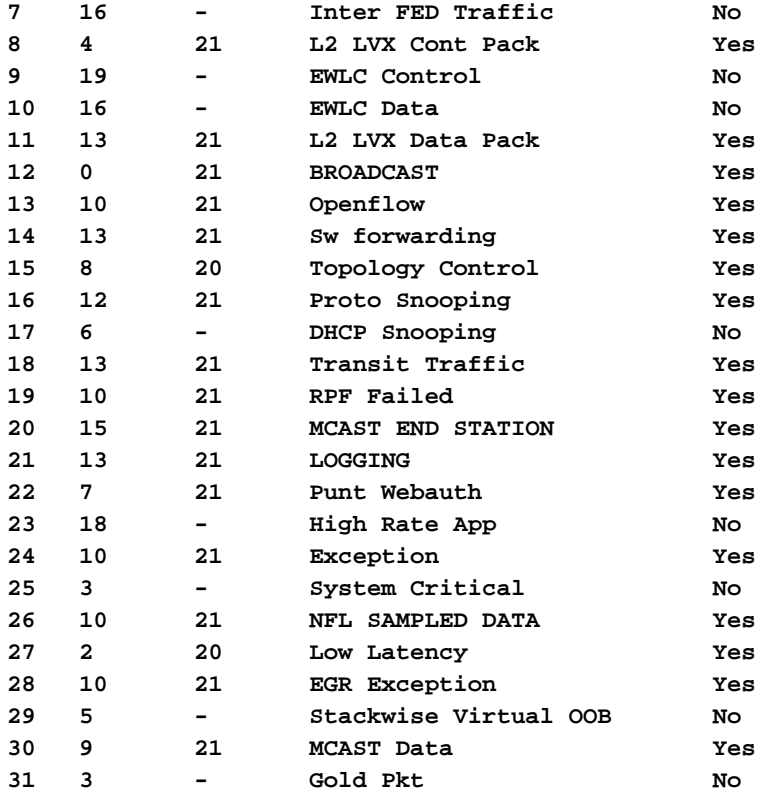

#### **CPP Classes to queue map**

**<-- Information on how different traffic types map to different queues are found here.**

**======================================================================================**

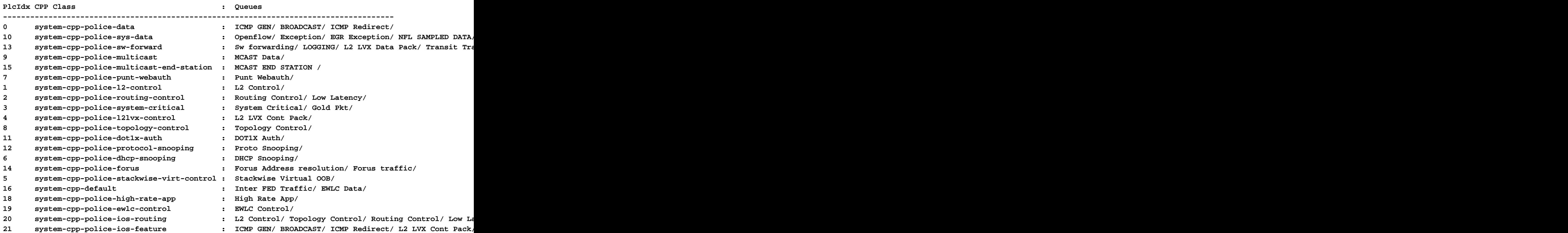

# 收集有关传送流量的信息

这些命令用于收集有关传送到CPU的数据流的信息,包括数据流类型和物理入口点。

可以使用Show platform software fed <switch> active punt cpuq all或Show platform software • fed <switch> active punt cpuq <0-31 Queue ID>查看与所有或特定CPU队列有关的统计信息

 $\circ$ 

<#root>

C9300#

**show platform software fed switch active punt cpuq all**

===========================================

Punt CPU Q Statistics

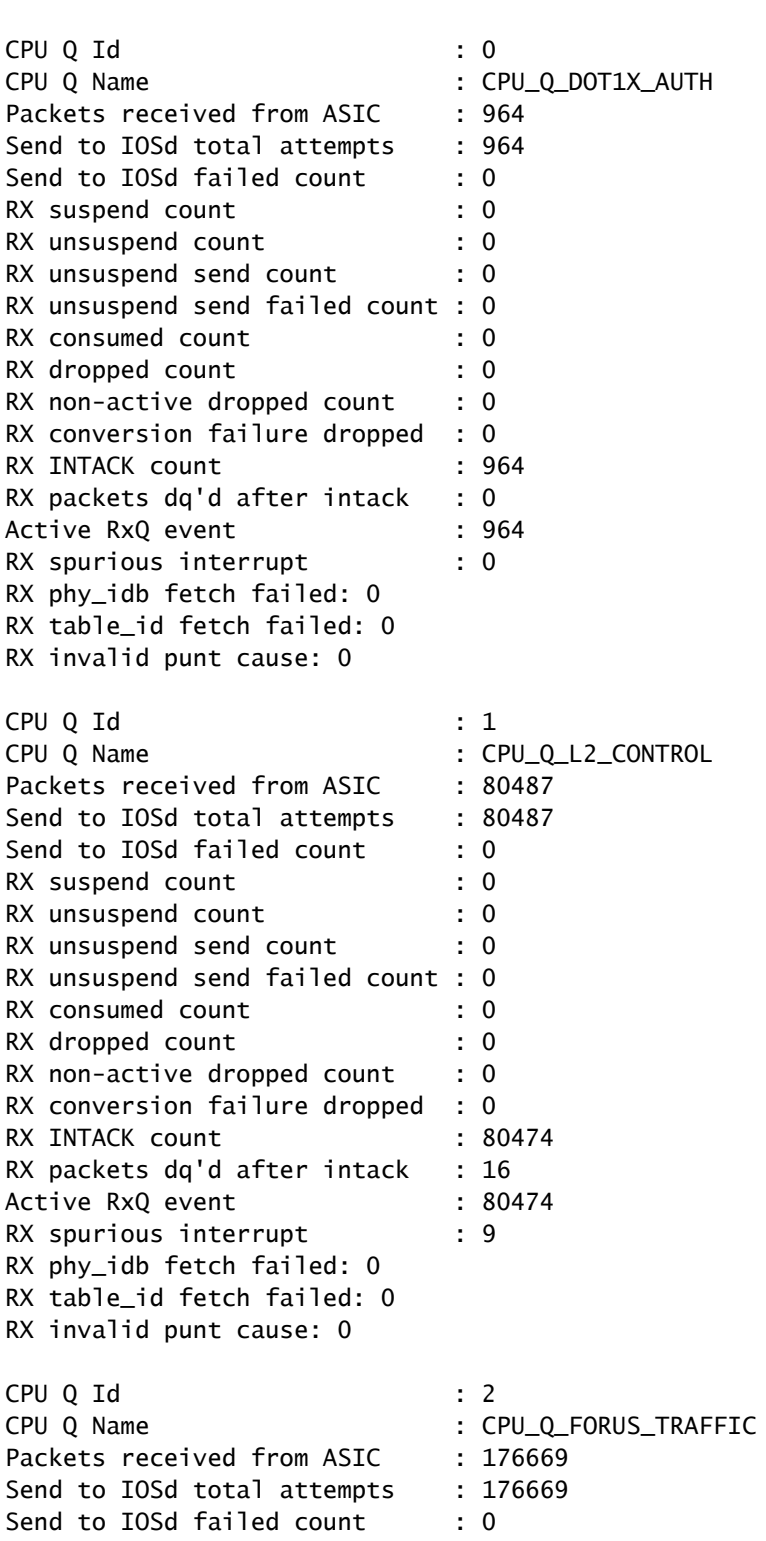

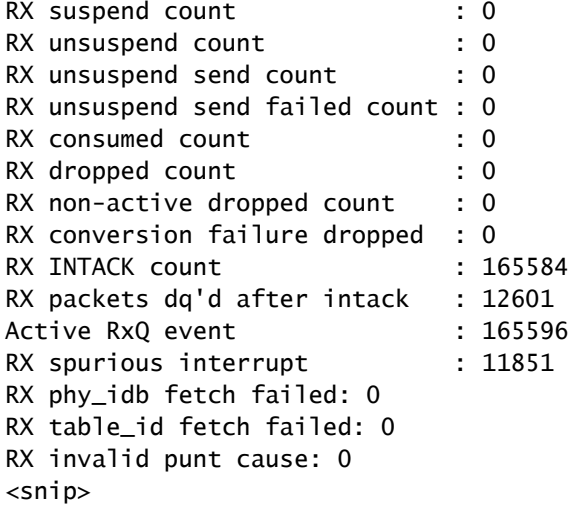

C9300#

show platform software fed switch active punt cpuq 16 <-- Queue ID 16 correlates with Protocol Snooping.

Punt CPU Q Statistics

===========================================

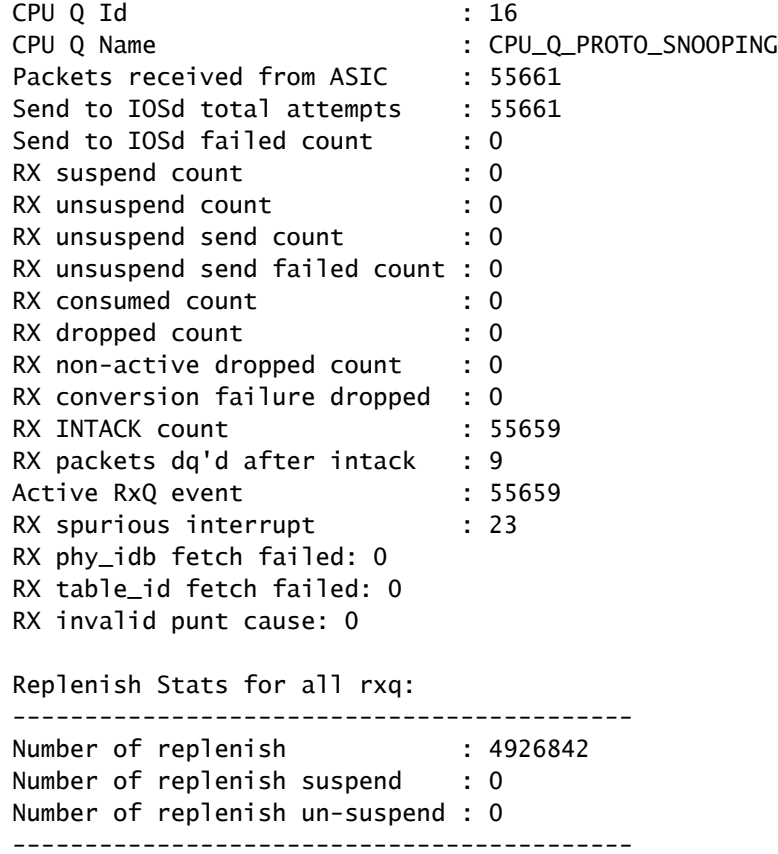

使用show platform software fed <switch> active punt cause summary快速查看CPU中发现的 • 所有不同流量类型。请注意,仅显示非零原因。

<#root>

#### **show platform software fed switch active punt cause summary**

#### Statistics for all causes

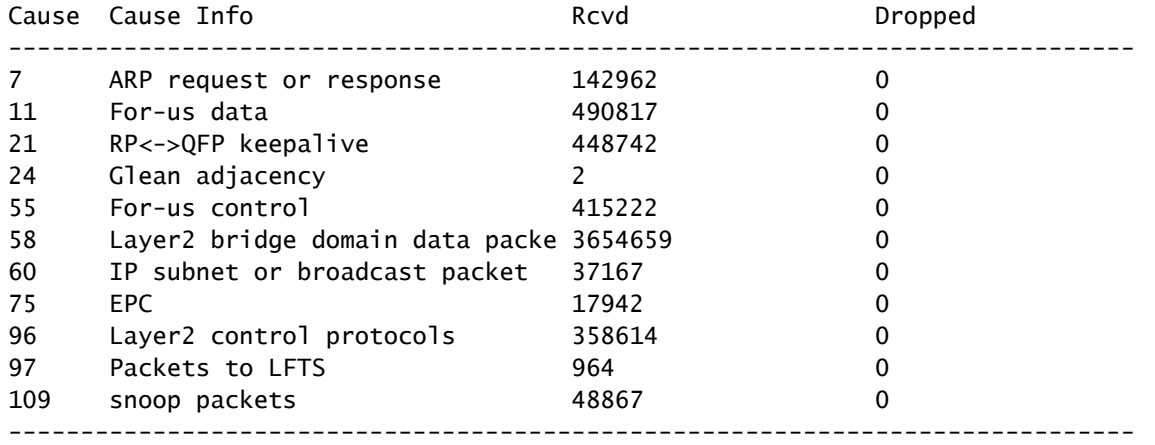

使用命令show platform software fed <switch> active punt rates interfaces"快速查看传入系统 • 的接口CPU数据流。此命令仅显示具有非零输入队列的接口。

#### <#root>

C9300#

#### **show platform software fed switch active punt rates interfaces**

Punt Rate on Interfaces Statistics

Packets per second averaged over 10 seconds, 1 min and 5 mins

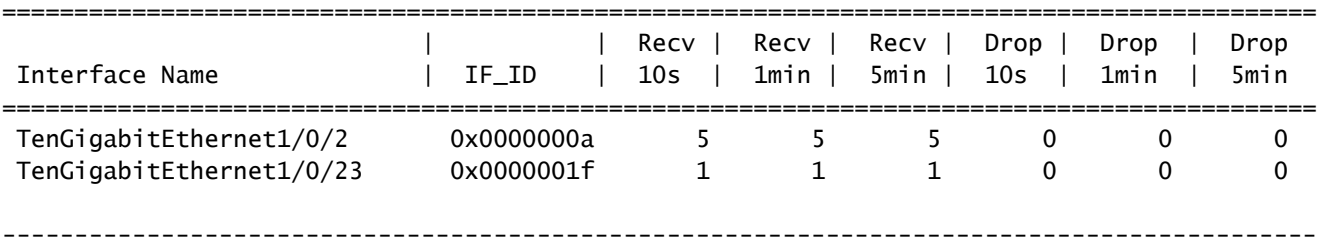

使用show platform software fed <switch> active punt rates interfaces <IF-ID>"深入查看接口 • 的单个队列。此命令显示聚合统计信息,并且可用于查看历史输入队列活动以及流量是否受到 管制。

<#root>

C9300#

show platform software fed switch active punt rates interfaces 0x1f <-- "0x1f" is the IF\_ID of Te1/0/23,

Punt Rate on Single Interfaces Statistics

Interface : TenGigabitEthernet1/0/23 [if\_id: 0x1F]

Received **Dropped** 

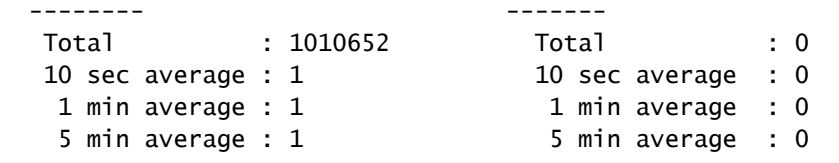

### Per CPUQ punt stats on the interface (rate averaged over 10s interval)

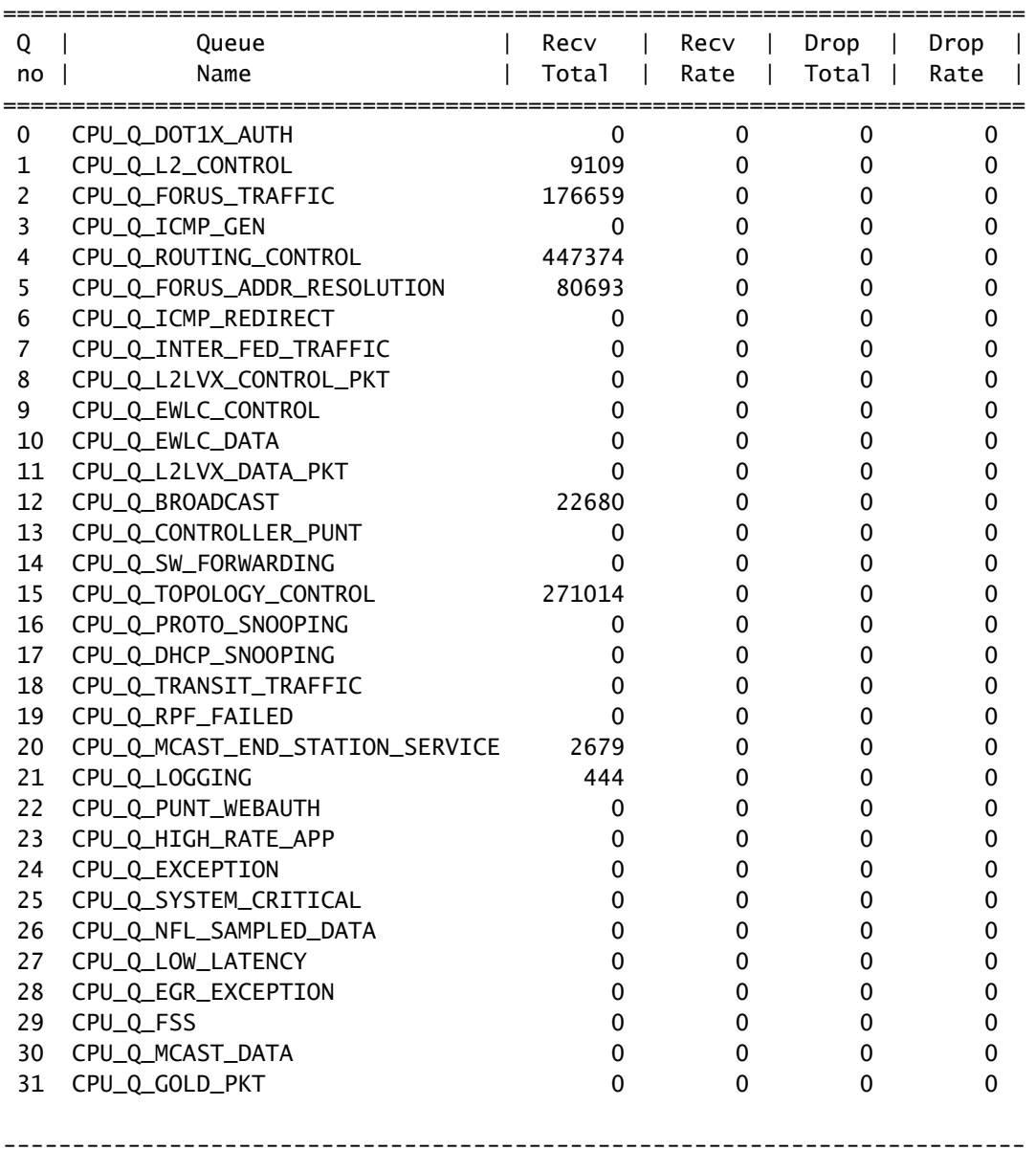

检查CPU绑定的流量

Catalyst 9000系列交换机提供监控和查看计算密集型流量的实用程序。使用这些工具了解哪些流量 被主动传送到CPU。

嵌入式数据包捕获(EPC)

控制平面上的EPC可在任一方向(或两者)上完成。对于传送的流量,捕获入站流量。控制平面上 的EPC可以保存到缓冲区或文件。

#### <#root>

```
C9300#
monitor capture CONTROL control-plane in match any buffer circular size 10
C9300#
show monitor capture CONTROL parameter <-- Check to ensure parameters are as expected.
    monitor capture CONTROL control-plane IN
    monitor capture CONTROL match any
    monitor capture CONTROL buffer size 10 circular
C9300#
monitor capture CONTROL start <-- Starts the capture.
Started capture point : CONTROL
C9300#
monitor capture CONTROL stop <-- Stops the capture.
Capture statistics collected at software:
    Capture duration - 5 seconds
    Packets received - 39
    Packets dropped - 0
    Packets oversized - 0
Bytes dropped in asic - 0
Capture buffer will exists till exported or cleared
Stopped capture point : CONTROL
捕获结果可以在简要或详细输出中查看。
<#root>
C9300#
```

```
show monitor capture CONTROL buffer brief
```
Starting the packet display ........ Press Ctrl + Shift + 6 to exit

```
 1 0.000000 5c:5a:c7:61:4c:5f -> 00:00:04:00:0e:00 ARP 64 192.168.10.1 is at 5c:5a:c7:61:4c:5f
    2 0.030643 00:00:00:00:00:00 -> 00:06:df:f7:20:01 0x0000 30 Ethernet II
    3 0.200016 5c:5a:c7:61:4c:5f -> 00:00:04:00:0e:00 ARP 64 192.168.10.1 is at 5c:5a:c7:61:4c:5f
    4 0.400081 5c:5a:c7:61:4c:5f -> 00:00:04:00:0e:00 ARP 64 192.168.10.1 is at 5c:5a:c7:61:4c:5f
    5 0.599962 5c:5a:c7:61:4c:5f -> 00:00:04:00:0e:00 ARP 64 192.168.10.1 is at 5c:5a:c7:61:4c:5f
    6 0.800067 5c:5a:c7:61:4c:5f -> 00:00:04:00:0e:00 ARP 64 192.168.10.1 is at 5c:5a:c7:61:4c:5f
   7 0.812456 00:1b:0d:a5:e2:a5 -> 01:80:c2:00:00:00 STP 60 RST. Root = 0/10/00:1b:53:bb:91:00 Cost
    8 0.829809 10.122.163.3 -> 224.0.0.2 HSRP 92 Hello (state Active)
    9 0.981313 10.122.163.2 -> 224.0.0.13 PIMv2 72 Hello
   10 1.004747 5c:5a:c7:61:4c:5f -> 00:00:04:00:0e:00 ARP 64 192.168.10.1 is at 5c:5a:c7:61:4c:5f
   11 1.200082 5c:5a:c7:61:4c:5f -> 00:00:04:00:0e:00 ARP 64 192.168.10.1 is at 5c:5a:c7:61:4c:5f
   12 1.399987 5c:5a:c7:61:4c:5f -> 00:00:04:00:0e:00 ARP 64 192.168.10.1 is at 5c:5a:c7:61:4c:5f
   13 1.599944 5c:5a:c7:61:4c:5f -> 00:00:04:00:0e:00 ARP 64 192.168.10.1 is at 5c:5a:c7:61:4c:5f
<snip>
```
C9300#

```
Frame 7: 60 bytes on wire (480 bits), 60 bytes captured (480 bits) on interface /tmp/epc_ws/wif_to_ts_p
    Interface id: 0 (/tmp/epc ws/wif to ts_pipe)
         Interface name: /tmp/epc_ws/wif_to_ts_pipe
     Encapsulation type: Ethernet (1)
     Arrival Time: May 3, 2023 23:58:11.727432000 UTC
     [Time shift for this packet: 0.000000000 seconds]
     Epoch Time: 1683158291.727432000 seconds
     [Time delta from previous captured frame: 0.012389000 seconds]
     [Time delta from previous displayed frame: 0.012389000 seconds]
     [Time since reference or first frame: 0.812456000 seconds]
     Frame Number: 7
     Frame Length: 60 bytes (480 bits)
     Capture Length: 60 bytes (480 bits)
     [Frame is marked: False]
     [Frame is ignored: False]
     [Protocols in frame: eth:llc:stp]
IEEE 802.3 Ethernet
     Destination: 01:80:c2:00:00:00 (01:80:c2:00:00:00)
         Address: 01:80:c2:00:00:00 (01:80:c2:00:00:00)
        .... ..0. .... .... .... .... = LG bit: Globally unique address (factory default)
        .... ...1 .... .... .... .... = IG bit: Group address (multicast/broadcast)
     Source: 00:1b:0d:a5:e2:a5 (00:1b:0d:a5:e2:a5)
         Address: 00:1b:0d:a5:e2:a5 (00:1b:0d:a5:e2:a5)
        .... ..0. .... .... .... .... = LG bit: Globally unique address (factory default)
        .... ...0 .... .... .... .... = IG bit: Individual address (unicast)
     Length: 39
     Padding: 00000000000000
Logical-Link Control
     DSAP: Spanning Tree BPDU (0x42)
         0100 001. = SAP: Spanning Tree BPDU
        \ldots \ldots 0 = IG Bit: Individual
     SSAP: Spanning Tree BPDU (0x42)
         0100 001. = SAP: Spanning Tree BPDU
        \ldots.... 0 = CR Bit: Command
     Control field: U, func=UI (0x03)
         000. 00.. = Command: Unnumbered Information (0x00)
        \ldots \ldots 11 = Frame type: Unnumbered frame (0x3)
Spanning Tree Protocol
     Protocol Identifier: Spanning Tree Protocol (0x0000)
     Protocol Version Identifier: Rapid Spanning Tree (2)
     BPDU Type: Rapid/Multiple Spanning Tree (0x02)
     BPDU flags: 0x3c, Forwarding, Learning, Port Role: Designated
         0... .... = Topology Change Acknowledgment: No
        .0... .... = Agreement: No
        \ldots. \ldots = Forwarding: Yes
         ...1 .... = Learning: Yes
         .... 11.. = Port Role: Designated (3)
         .... ..0. = Proposal: No
         .... ...0 = Topology Change: No
     Root Identifier: 0 / 10 / 00:1b:53:bb:91:00
         Root Bridge Priority: 0
         Root Bridge System ID Extension: 10
         Root Bridge System ID: 00:1b:53:bb:91:00 (00:1b:53:bb:91:00)
     Root Path Cost: 19
     Bridge Identifier: 32768 / 10 / 00:1b:0d:a5:e2:80
         Bridge Priority: 32768
         Bridge System ID Extension: 10
         Bridge System ID: 00:1b:0d:a5:e2:80 (00:1b:0d:a5:e2:80)
     Port identifier: 0x8025
     Message Age: 1
     Max Age: 20
```
 Hello Time: 2 Forward Delay: 15 Version 1 Length: 0

#### C9300#

monitor capture CONTROL buffer display-filter "frame.number==9" detailed <-- Most Wireshark display filt Starting the packet display ........ Press Ctrl + Shift + 6 to exit Frame 9: 64 bytes on wire (512 bits), 64 bytes captured (512 bits) on interface /tmp/epc\_ws/wif\_to\_ts\_p Interface id: 0 (/tmp/epc\_ws/wif\_to\_ts\_pipe) Interface name: /tmp/epc\_ws/wif\_to\_ts\_pipe Encapsulation type: Ethernet (1) Arrival Time: May 4, 2023 00:07:44.912567000 UTC [Time shift for this packet: 0.000000000 seconds] Epoch Time: 1683158864.912567000 seconds [Time delta from previous captured frame: 0.123942000 seconds] [Time delta from previous displayed frame: 0.000000000 seconds] [Time since reference or first frame: 1.399996000 seconds] Frame Number: 9 Frame Length: 64 bytes (512 bits) Capture Length: 64 bytes (512 bits) [Frame is marked: False] [Frame is ignored: False] [Protocols in frame: eth:ethertype:vlan:ethertype:arp] Ethernet II, Src: 5c:5a:c7:61:4c:5f (5c:5a:c7:61:4c:5f), Dst: 00:00:04:00:0e:00 (00:00:04:00:0e:00) Destination: 00:00:04:00:0e:00 (00:00:04:00:0e:00) Address: 00:00:04:00:0e:00 (00:00:04:00:0e:00) .... ..0. .... .... .... .... = LG bit: Globally unique address (factory default) .... ...0 .... .... .... .... = IG bit: Individual address (unicast) Source: 5c:5a:c7:61:4c:5f (5c:5a:c7:61:4c:5f) Address: 5c:5a:c7:61:4c:5f (5c:5a:c7:61:4c:5f) .... ..0. .... .... .... .... = LG bit: Globally unique address (factory default) .... ...0 .... .... .... .... = IG bit: Individual address (unicast) Type: 802.1Q Virtual LAN (0x8100) 802.1Q Virtual LAN, PRI: 0, DEI: 0, ID: 10 000. .... .... .... = Priority: Best Effort (default) (0) ...0 .... .... .... = DEI: Ineligible  $\ldots$  0000 0000 1010 = ID: 10 Type: ARP (0x0806) Padding: 0000000000000000000000000000 Trailer: 00000000 Address Resolution Protocol (reply) Hardware type: Ethernet (1) Protocol type: IPv4 (0x0800) Hardware size: 6 Protocol size: 4 Opcode: reply (2) Sender MAC address: 5c:5a:c7:61:4c:5f (5c:5a:c7:61:4c:5f) Sender IP address: 192.168.10.1 Target MAC address: 00:00:04:00:0e:00 (00:00:04:00:0e:00) Target IP address: 192.168.10.25

捕获结果可以直接写入文件,也可以从缓冲区导出。

#### C9300#

monitor capture CONTROL export location flash:control.pcap <-- Exports the current buffer to file. Exter

Export Started Successfully

Export completed for capture point CONTROL C9300# C9300#

**dir flash: | in control.pcap**

475231 -rw- 3972 May 4 2023 00:00:38 +00:00 control.pcap C9300#

FED CPU数据包捕获

Catalyst 9000系列交换机支持调试实用程序,该实用程序可增强与CPU之间的数据包可视性。

C9300#debug platform software fed switch active punt packet-capture ? buffer Configure packet capture buffer clear-filter Clear punt PCAP filter set-filter Specify wireshark like filter (Punt PCAP) start Start punt packet capturing stop Stop punt packet capturing

C9300#\$re fed switch active punt packet-capture buffer limit 16384 Punt PCAP buffer configure: one-time with buffer size 16384...done

C9300#show platform software fed switch active punt packet-capture status Punt packet capturing: disabled. Buffer wrapping: disabled Total captured so far: 0 packets. Capture capacity : 16384 packets

C9300#debug platform software fed switch active punt packet-capture start Punt packet capturing started.

C9300#debug platform software fed switch active punt packet-capture stop Punt packet capturing stopped. Captured 55 packet(s)

#### 缓冲区内容具有用于输出的简要和详细选项。

<#root>

C9300#

**show platform software fed switch active punt packet-capture brief**

Punt packet capturing: disabled. Buffer wrapping: disabled Total captured so far: 55 packets. Capture capacity : 16384 packets

------ Punt Packet Number: 1, Timestamp: 2023/05/04 00:17:41.709 ----- interface : physical: TenGigabitEthernet1/0/2[if-id: 0x0000000a], pal: TenGigabitEthernet1/0/2 [if-id: metadata : cause: 109 [snoop packets], sub-cause: 1, q-no: 16, linktype: MCP\_LINK\_TYPE\_IP [1] ether hdr : dest mac: 0000.0400.0e00, src mac: 5c5a.c761.4c5f ether hdr : vlan: 10, ethertype: 0x8100

------ Punt Packet Number: 2, Timestamp: 2023/05/04 00:17:41.909 ----- interface : physical: TenGigabitEthernet1/0/2[if-id: 0x0000000a], pal: TenGigabitEthernet1/0/2 [if-id: metadata : cause: 109 [snoop packets], sub-cause: 1, q-no: 16, linktype: MCP\_LINK\_TYPE\_IP [1] ether hdr : dest mac: 0000.0400.0e00, src mac: 5c5a.c761.4c5f ether hdr : vlan: 10, ethertype: 0x8100 ------ Punt Packet Number: 3, Timestamp: 2023/05/04 00:17:42.109 ----- interface : physical: TenGigabitEthernet1/0/2[if-id: 0x0000000a], pal: TenGigabitEthernet1/0/2 [if-id: metadata : cause: 109 [snoop packets], sub-cause: 1, q-no: 16, linktype: MCP\_LINK\_TYPE\_IP [1] ether hdr : dest mac: 0000.0400.0e00, src mac: 5c5a.c761.4c5f ether hdr : vlan: 10, ethertype: 0x8100 ------ Punt Packet Number: 4, Timestamp: 2023/05/04 00:17:42.309 ----- interface : physical: TenGigabitEthernet1/0/2[if-id: 0x0000000a], pal: TenGigabitEthernet1/0/2 [if-id: metadata : cause: 109 [snoop packets], sub-cause: 1, q-no: 16, linktype: MCP\_LINK\_TYPE\_IP [1] ether hdr : dest mac: 0000.0400.0e00, src mac: 5c5a.c761.4c5f ether hdr : vlan: 10, ethertype: 0x8100 ------ Punt Packet Number: 5, Timestamp: 2023/05/04 00:17:42.509 ----- interface : physical: TenGigabitEthernet1/0/2[if-id: 0x0000000a], pal: TenGigabitEthernet1/0/2 [if-id: metadata : cause: 109 [snoop packets], sub-cause: 1, q-no: 16, linktype: MCP\_LINK\_TYPE\_IP [1] ether hdr : dest mac: 0000.0400.0e00, src mac: 5c5a.c761.4c5f ether hdr : vlan: 10, ethertype: 0x8100 C9300# show platform software fed switch active punt packet-capture detailed <-- Detailed provides the same in: Punt packet capturing: disabled. Buffer wrapping: disabled Total captured so far: 55 packets. Capture capacity : 16384 packets ------ Punt Packet Number: 1, Timestamp: 2023/05/04 00:17:41.709 ----- interface : physical: TenGigabitEthernet1/0/2[if-id: 0x0000000a], pal: TenGigabitEthernet1/0/2 [if-id: 0x0000000a] metadata : cause: 109 [snoop packets], sub-cause: 1, q-no: 16, linktype: MCP\_LINK\_TYPE\_IP [1] ether hdr : dest mac: 0000.0400.0e00, src mac: 5c5a.c761.4c5f ether hdr : vlan: 10, ethertype: 0x8100 Packet Data Hex-Dump (length: 68 bytes) : 000004000E005C5A C7614C5F8100000A 0806000108000604 00025C5AC7614C5F C0A80A0100000400 0E00C0A80A190000 0000000000000000 0000000000000000 E9F1C9F3 Doppler Frame Descriptor :  $f$ dFormat = 0x4 systemTtl = 0xe  $loadBa1Hash1$  = 0x20  $loadBa1Hash2$  = 0xc  $spanSessionMap$  = 0 forwardingMode = 0  $\text{destModIndex}$  = 0  $\text{skipIdIndex}$  = 0  $srcGpn = 0x2$  qosLabel  $= 0x83$ srcCos = 0 ingressTranslatedVlan = 0x7 bpdu  $= 0$  spanHistory  $= 0$  $sgt$  = 0 fpeFirstHeaderType = 0  $s$ rc $V$ lan  $= 0x$  $= 0x$  rcpServiceId  $= 0x1$  $wcepSkip = 0$  srcPortLeIndex =  $0x1$  $cryptofrotocol$   $= 0$   $debugTagId$   $= 0$  $vrfId$  = 0 saIndex = 0  $pendingAfdLabel$  = 0 destClient = 0x1  $appId = 0$  finalStationIndex = 0x74  $\text{decryptSuccess}$  = 0 encryptSuccess = 0  $rcpMissResults = 0$  stackedFdPresent = 0  $spanDirection = 0$  egressRedirect = 0  $redirectIndex = 0$  exceptionLabel = 0  $destGpn$   $= 0$   $inlineFd$   $= 0x1$ 

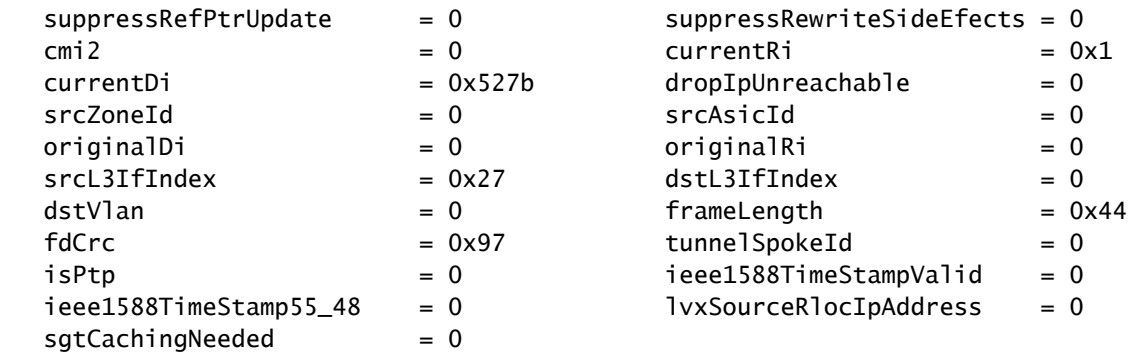

 Doppler Frame Descriptor Hex-Dump : 0000000044004E04 000B40977B520000 0000000000000100 000000070A000000 0000000001000010 0000000074000100 0000000027830200 0000000000000000

许多显示过滤器可供使用。支持最常见的Wireshark显示过滤器。

#### <#root>

C9300#

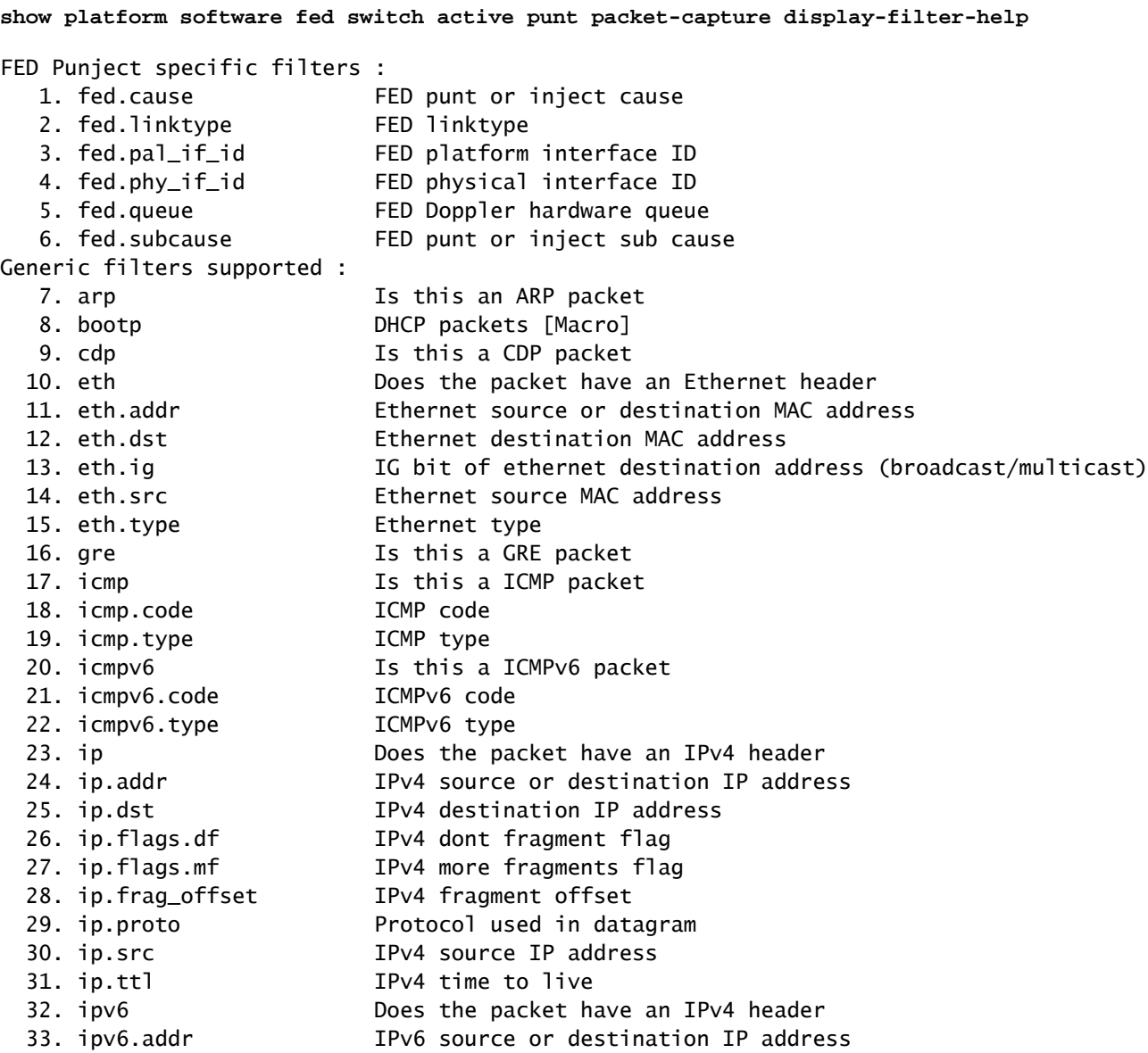

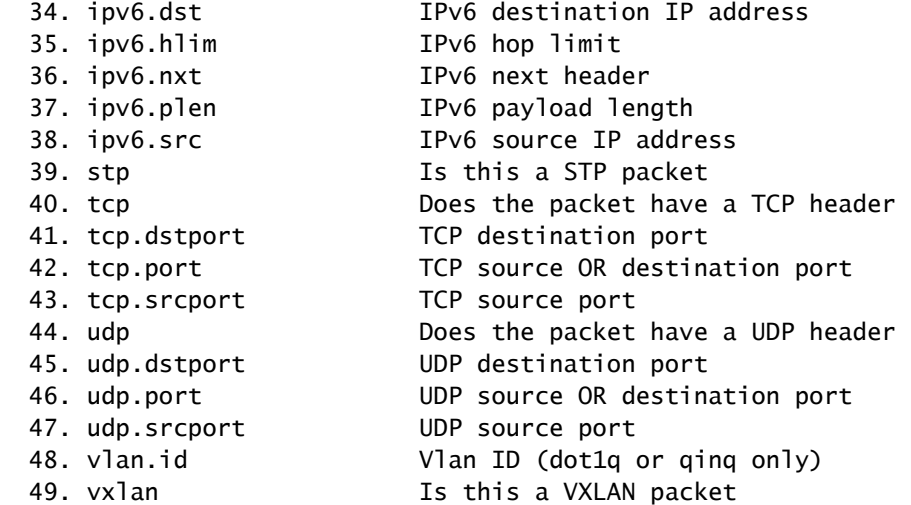

C9300#

**show platform software fed switch active punt packet-capture display-filter arp brief**

Punt packet capturing: disabled. Buffer wrapping: disabled Total captured so far: 55 packets. Capture capacity : 16384 packets

------ Punt Packet Number: 1, Timestamp: 2023/05/04 00:17:41.709 ----- interface : physical: TenGigabitEthernet1/0/2[if-id: 0x0000000a], pal: TenGigabitEthernet1/0/2 [if-id: metadata : cause: 109 [snoop packets], sub-cause: 1, q-no: 16, linktype: MCP\_LINK\_TYPE\_IP [1] ether hdr : dest mac: 0000.0400.0e00, src mac: 5c5a.c761.4c5f ether hdr : vlan: 10, ethertype: 0x8100

```
------ Punt Packet Number: 2, Timestamp: 2023/05/04 00:17:41.909 ------
 interface : physical: TenGigabitEthernet1/0/2[if-id: 0x0000000a], pal: TenGigabitEthernet1/0/2 [if-id: 0x0000000a]
 metadata : cause: 109 [snoop packets], sub-cause: 1, q-no: 16, linktype: MCP_LINK_TYPE_IP [1]
 ether hdr : dest mac: 0000.0400.0e00, src mac: 5c5a.c761.4c5f
 ether hdr : vlan: 10, ethertype: 0x8100
<snip>
```
过滤器也可以作为捕获过滤器应用。

<#root>

C9300#

show platform software fed switch active punt packet-capture set-filter arp <-- Most common Wireshark f:

Filter setup successful. Captured packets will be cleared

C9300#\$e fed switch active punt packet-capture status Punt packet capturing: disabled. Buffer wrapping: disabled Total captured so far: 0 packets. Capture capacity : 16384 packets Capture filter : "arp"

常见情况

到本地IP的间歇ICMP (Ping)丢失

转发到交换机上的本地IP的流量在Forus(字面意思是"for us")队列中传送。Forus CoPP队列中的 增加与发往本地交换机的已丢弃数据包相关。这相对直截了当,而且易于概念化。

但在某些情况下,本地流量可能会丢失,而本地流量与Forus丢弃没有明确关联。

如果数据流足够多的CPU限制,则传送路径会变得过饱和,超出了CoPP确定受管制流量的优先级 的能力。流量以先进先出的方式进行"静默式"监管。

在此场景中,可以看到大量控制平面策略的证据,但是感兴趣的流量类型(本示例中为Foru)不一 定主动增加。

总之,如果存在异常高的CPU流量(通过主动CoPP管制和数据包捕获或FED传送调试进行证明 ),则可能会出现与您正在排除的队列不一致的丢失。在这种情况下,请确定存在过多的CPU密集 型流量的原因,并采取措施减轻控制平面的负担。

# 高ICMP重定向和DHCP运行缓慢

Catalyst 9000系列交换机上的CoPP划分为32个硬件队列。这32个硬件队列对应于20个单独的监察 器索引。 每个监察器索引与一个或多个硬件队列相关。

从功能上讲,这意味着多个流量类共享一个监察器索引,并受同一个聚合监察器值的约束。

在启用了DHCP中继代理的交换机上发现的一个常见问题是DHCP响应缓慢。客户端可以偶尔获得 IP,但需要多次尝试才能完成,并且某些客户端会超时。

 ICMP重定向队列和广播队列共享监察器索引,因此在同一交换机虚拟接口(SVI)上接收和路由的大 量流量会影响依赖广播流量的应用。 当交换机充当中继代理时,这一点尤其明显。

本文档深入解释了这一概念以及如何缓解:[解决Catalyst 9000 DHCP中继代理上的DHCP问题](https://www.cisco.com/c/zh_cn/support/docs/switches/catalyst-9300-series-switches/217429-troubleshoot-slow-or-intermittent-dhcp-o.html)

# 其它资源

[排除Catalyst 9000 DHCP中继代理上的慢速或间歇性DHCP故障](https://www.cisco.com/c/zh_cn/support/docs/switches/catalyst-9300-series-switches/217429-troubleshoot-slow-or-intermittent-dhcp-o.html)

[在Catalyst 9000交换机上配置FED CPU数据包捕获](https://www.cisco.com/c/zh_cn/support/docs/ios-nx-os-software/ios-xe-gibraltar-16121/216746-configure-punt-inject-fed-packet-capture.html)

[Catalyst 9300交换机:配置控制平面策略](/content/en/us/td/docs/switches/lan/catalyst9300/software/release/17-3/configuration_guide/sec/b_173_sec_9300_cg/configuring_control_plane_policing.html)

配置数据包<u>捕获-网络管理配置指南,Cisco IOS XE Bengaluru 17.6.x (Catalyst 9300交换机)</u>

[运行Catalyst 9000交换机上的DHCP监听并对其进行故障排除](https://www.cisco.com/c/zh_cn/support/docs/ip/dynamic-host-configuration-protocol-dhcp-dhcpv6/217055-operate-and-troubleshoot-dhcp-snooping.html#toc-hId-801351267)

# 关于此翻译

思科采用人工翻译与机器翻译相结合的方式将此文档翻译成不同语言,希望全球的用户都能通过各 自的语言得到支持性的内容。

请注意:即使是最好的机器翻译,其准确度也不及专业翻译人员的水平。

Cisco Systems, Inc. 对于翻译的准确性不承担任何责任,并建议您总是参考英文原始文档(已提供 链接)。